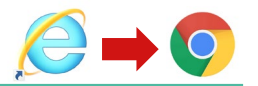

**(1)デスクトップの画面左下のスタートボタン①をクリックし、歯車アイコンの設定②をクリック**

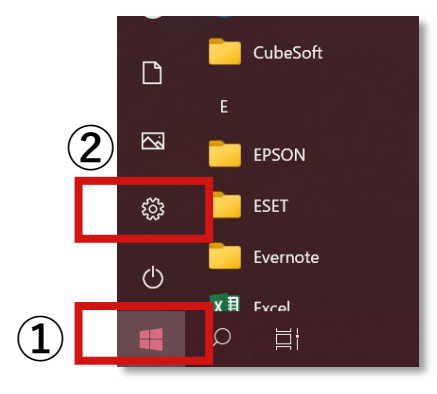

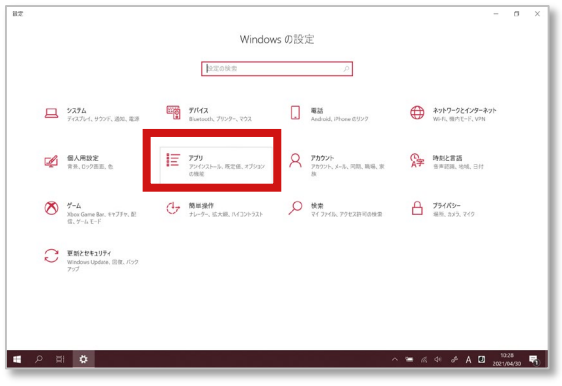

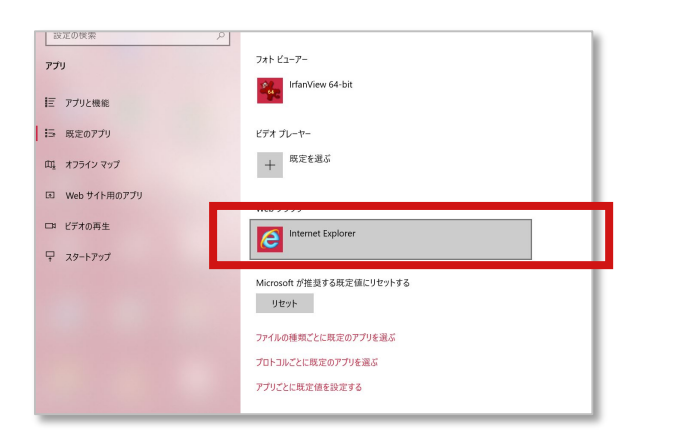

**(2)アプリをクリック (3)左メニュー「既定のアプリ」をクリック**

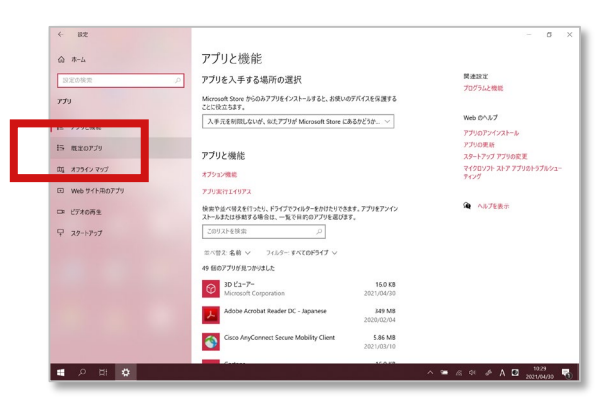

**(4)Webブラウザの現在のアプリをクリック (5)使用するブラウザを一覧から選択してクリック**

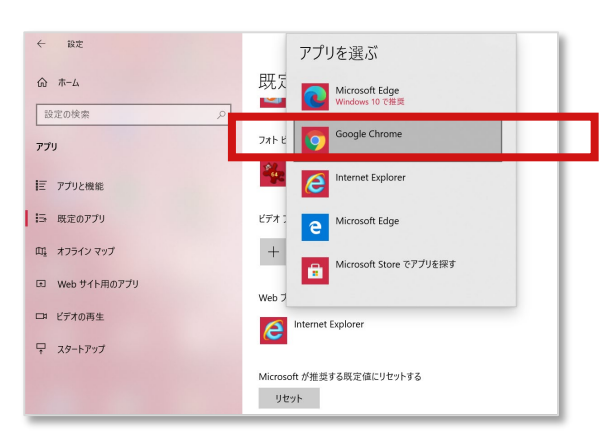

**(6)下図のように変更後のブラウザに変更されていれば完了です。**

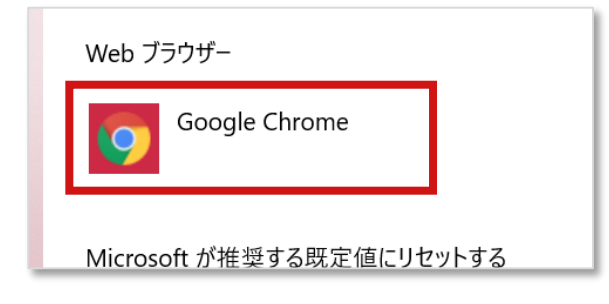